## Tests

The tests section allows users to access activity content such as PDFs, access activity tests and view their tests results.

**Accessing Tests**: Begin by accessing the Avera CE Portal using the following web URL: [https://avera.cloud-cme.com.](https://avera.cloud-cme.com/)

Once logged into the attendee portal, click the **My CE** button on the top right-hand side of the screen.

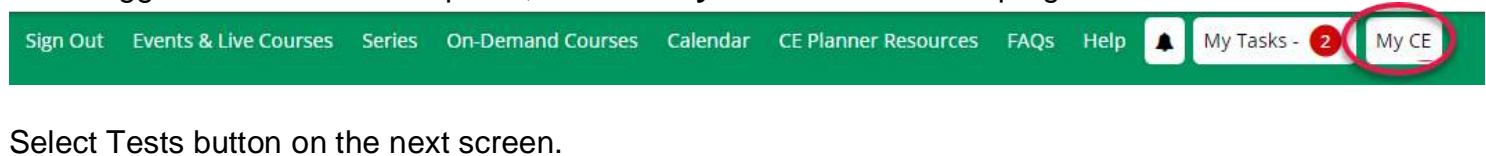

## MY CE

Instructions: Click a button to proceed.

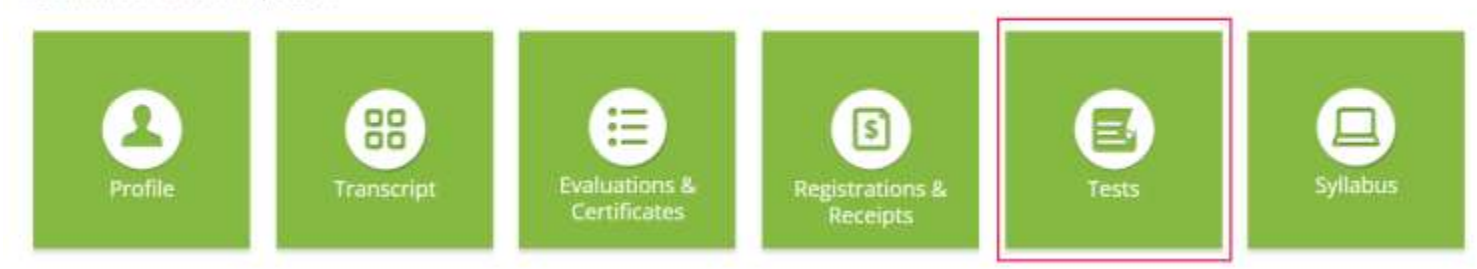

**Pre and Post Tests:** Depending on the activity requirements, select the pre-test or the post-test to begin completing.

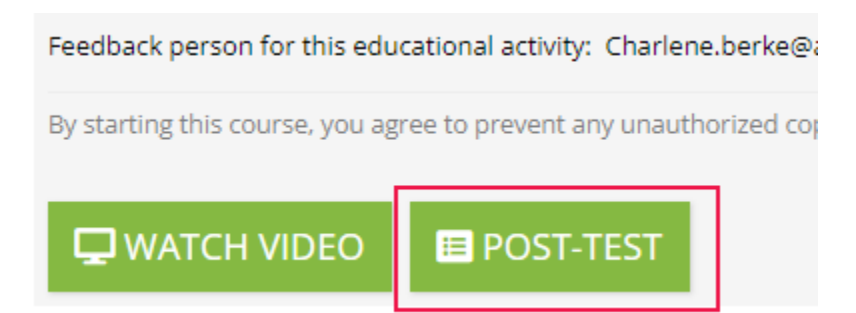

**Tests Results:** Once you have completed the activity test, the button will update to "Test Complete." Click on the show completed tests checkbox at the top of the screen to view the results.

By selecting the **Test Results** button, a new screen will appear and will display the results. The test summary will provide the test questions, percentage of correct answers and the percentage of change between a pre and post test, if applicable. Each test question will be displayed whether it was answered correctly and the correct answer choice. Test results can be printed or downloaded, based on your preference.

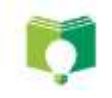

Avera $\frac{11}{20}$